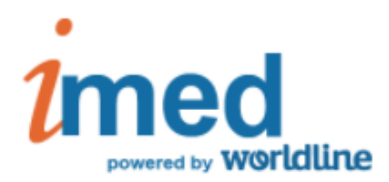

# **Instructivo para Farmacias / Cierre de lotes y Presentación**

# **Programas de Bonos de Dermocosmética de LABORATORIOS**

# **GENERICO**

El presente instructivo comprende los pasos genéricos para realizar Cierre de Lotes y Presentación de **Programas de Bonos de Dermocosmética de Laboratorio**. Las imágenes utilizadas en el presente instructivo son a modo de ejemplo y no implican ningún tipo de compromiso en cuanto a la cobertura de productos ni sus descuentos.

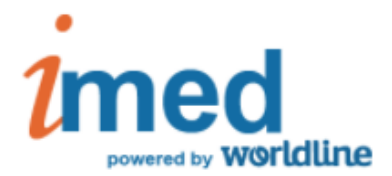

#### **Características generales**

Por cada transacción aprobada, deberá presentarse el comprobante de autorización firmado por el beneficiario o tercero interviniente.

Cada día lunes, y de forma automática, se generará un **Cierre de lote** que incluirá todas las transacciones aprobadas de la semana anterior. Cada lote de transacciones que se presente, deberá ser acompañado por la **CARATULA LOTE ON-LINE** correspondiente, que se imprime desde la página web de IMED (www.imed.com.ar)

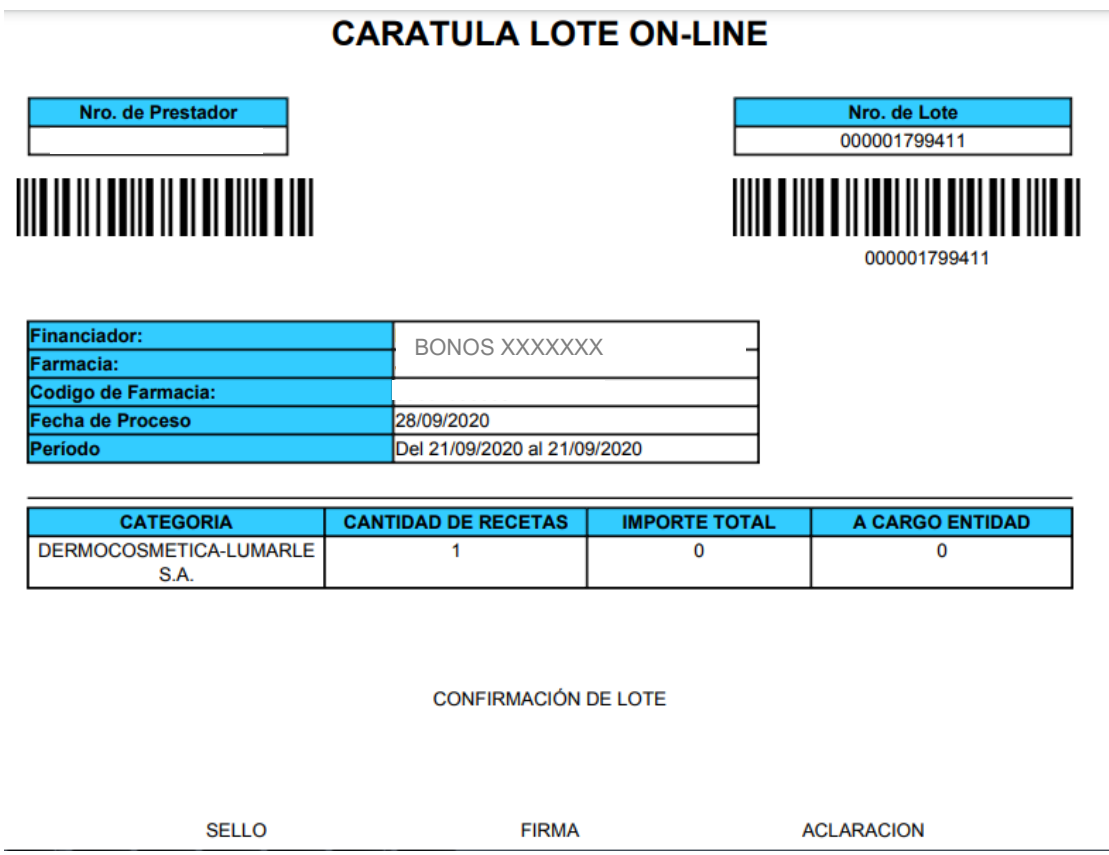

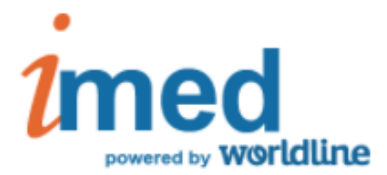

Cada 1ero. de mes y también de forma automática, se genera el **Cierre de Presentación**, que incluye todos los lotes cerrados del mes anterior. Cada Presentación, deberá ser acompañada por la carátula **RESUMEN GENERAL PRESTENTACION ON-LINE**, que se imprime desde la página web de IMED.

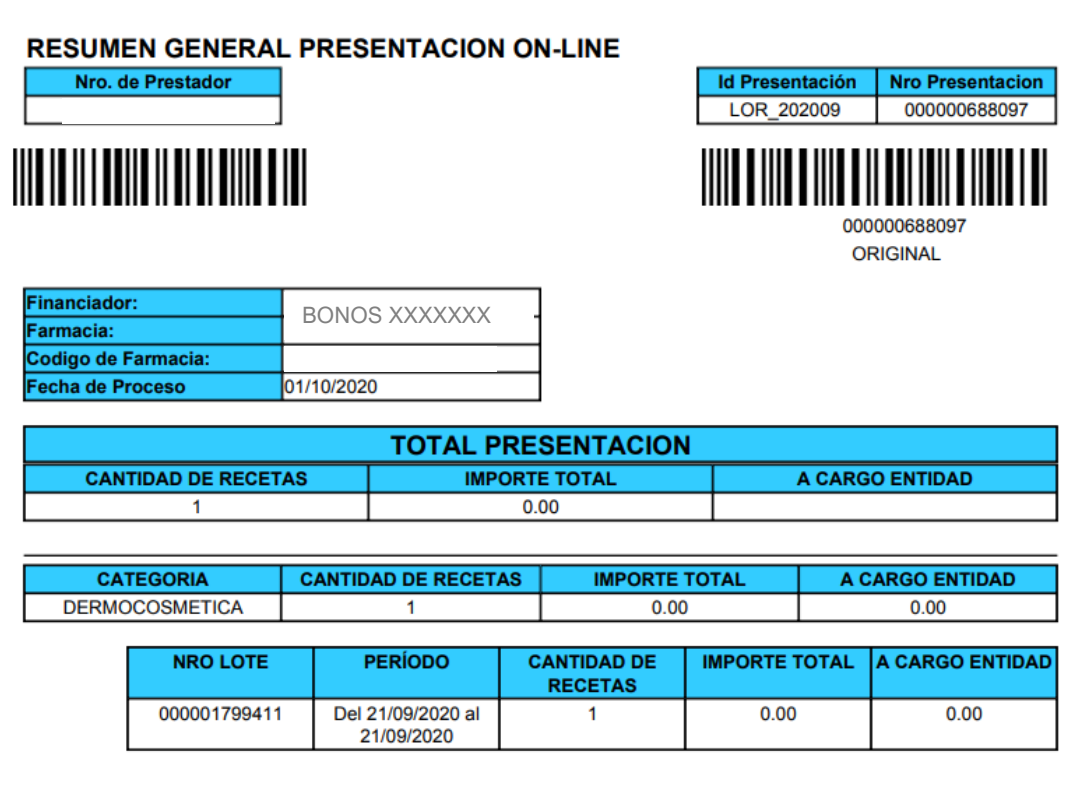

La presentación deberá remitirse en un único sobre de tamaño acorde a la cantidad de documentación enviada por período mensual, una vez efectuado el Cierre de Presentación.

El sobre se identificará recortando y pegando en el frente, el cuadro con los datos de la presentación y casilla postal de envío que consta en la tercera hoja de impresión. Al dorso, deberá pegarse el cuadro con los datos de la farmacia como remitente.

La documentación deberá ser remitida dentro de los cinco días hábiles siguientes a la fecha de cierre de cada presentación de acuerdo al programa.

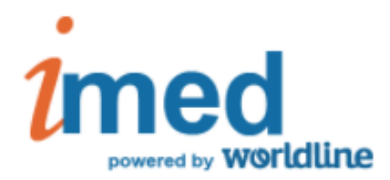

## **Impresión de Carátula de Lotes**

1- Página inicial

Se accede al servicio de Cierre de lote y Presentación a través de la página www.imed.com.ar. Seleccionar opción **FARMACIAS**.

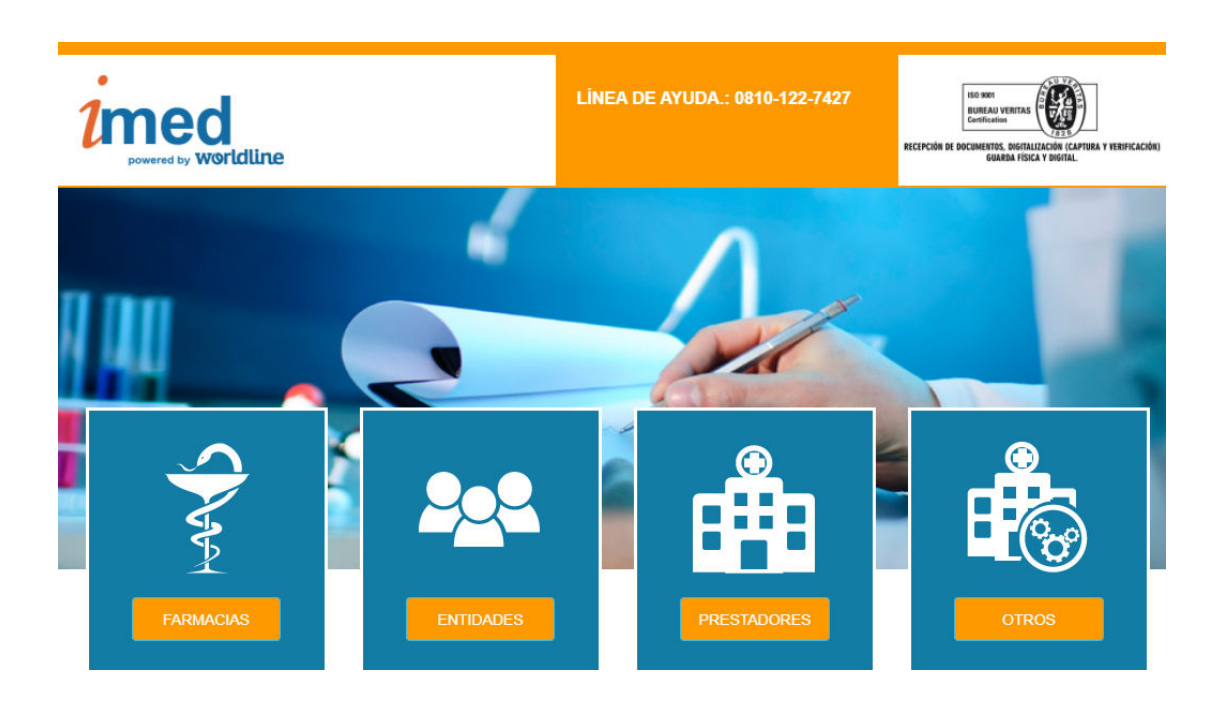

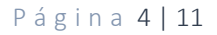

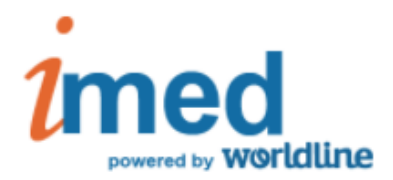

## **2- Página de ingreso**

En esta pantalla ingresar el **Prestador** de IMED y la **Contraseña** (Si existieran dudas sobre la contraseña de Imed, solicitarla al 0810-122-7427). Luego, **Continuar**.

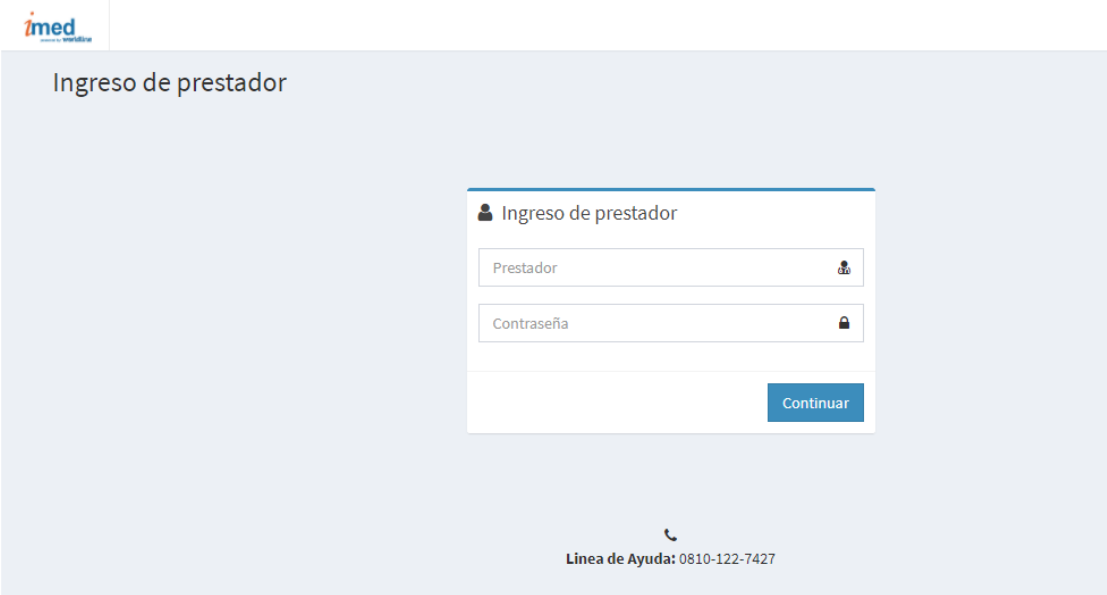

### **3- Página de selección de servicios**

Esta página es el punto de entrada para los dos servicios on-line para farmacias: Autorización y Cierre de lotes.

Hacer click en el botón de **Cierre de Lotes** para ingresar menú principal de Cierre de Lotes

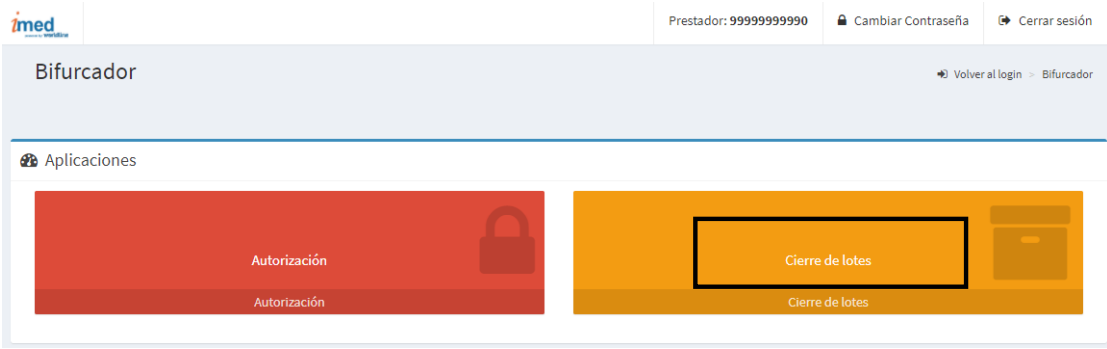

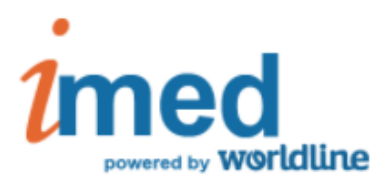

# **4- Pantalla principal de Cierre de lotes**

Deberá hacer click en el botón Cierre de Lotes (LABORATORIOS).

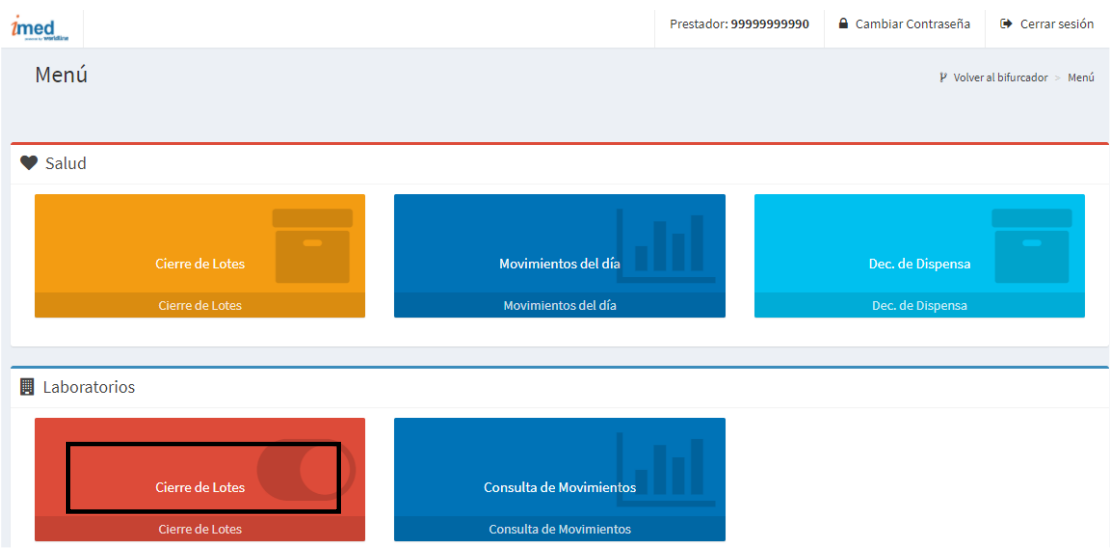

### **4.1 Selección del financiador**

Seleccionar del menú desplegable el Bono-Laboratorio que se desea

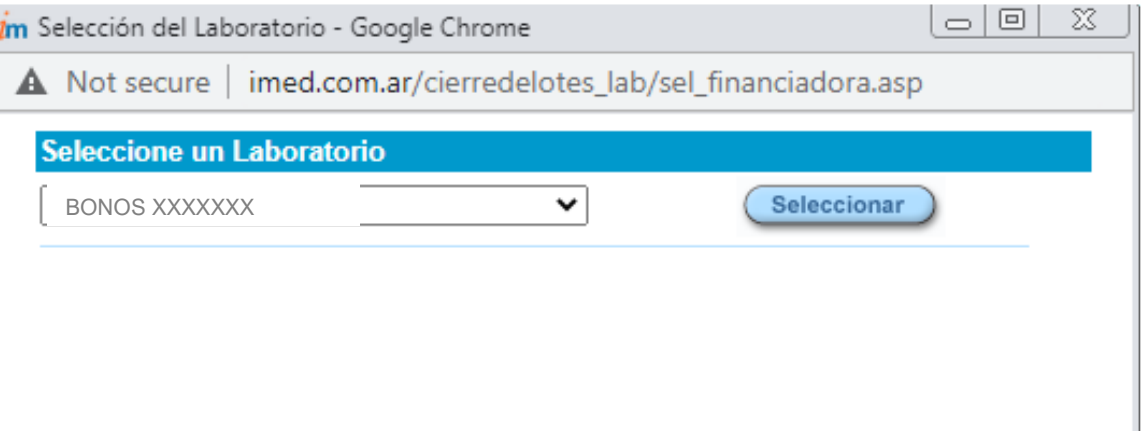

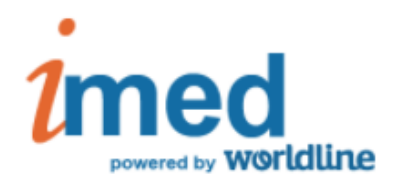

#### **4.2 Selección del descuento**

Seleccionar el descuento/plan sobre el que se desea trabajar. Siempre deberá seleccionarse **DERMOCOSMETICA**

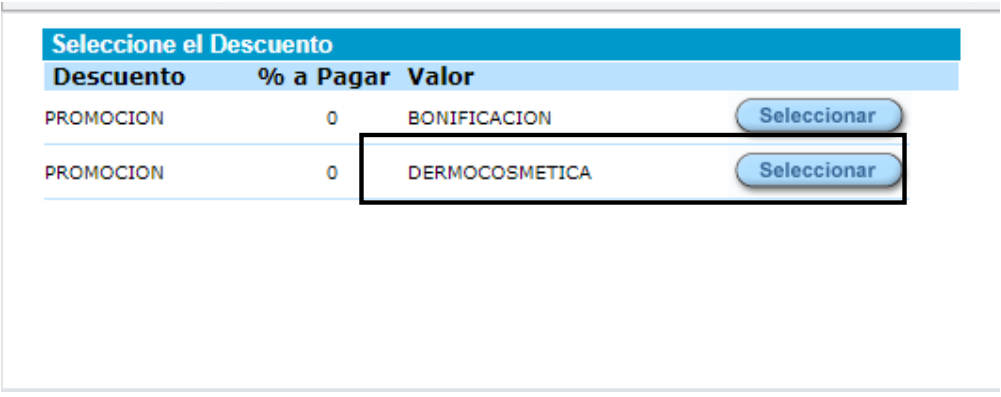

Una vez realizadas las selecciones anteriormente descriptas podrá utilizar el resto del menú de opciones disponibles

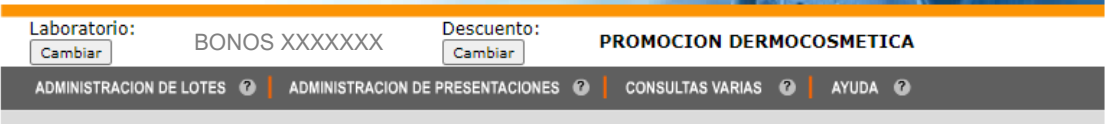

### **4.3 Administración de lotes**

Al hacer click en el botón de **Administración de lotes** del menú principal se ofrecen las opciones detalladas en los puntos siguientes:

- Consultar Recetas pendientes
- Consultar Lotes generados en el mes

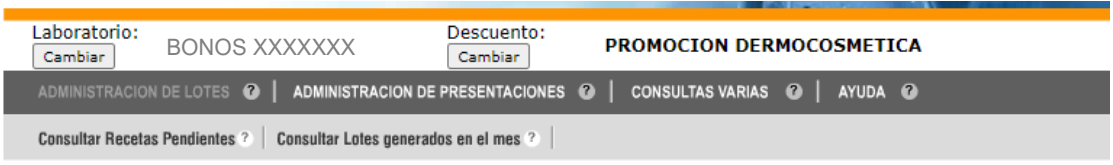

Para imprimir cada Carátula de Lote, utilizar la opción **Consultar lotes generados en el mes** 

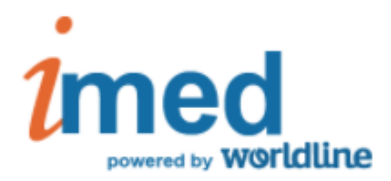

### **4.3.4 Consultar lotes generados en el mes**

Todos los lotes generados podrán ser consultados desde esta opción. Para cada lote es posible solicitar Ver Carátula y/o Ver detalle del Lote

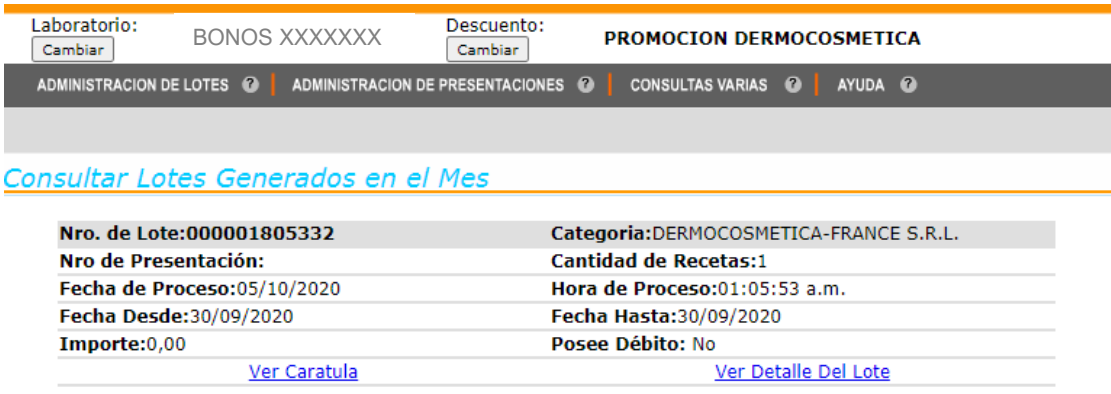

Al seleccionar **Ver Carátula** se genera un archivo .PDF con la **CARATULA LOTE ON-LINE**. Esta carátula deberá imprimirse, doblarse y dentro, incluir los tickets (firmados por el beneficiario) de cada transacción aprobada del programa. Es decir, si en la Carátula de lote se indica que en ese periodo semanal se autorizaron 6 recetas, a dicha carátula deberán adjuntarse los 6 tickets de cada una de las transacciones.

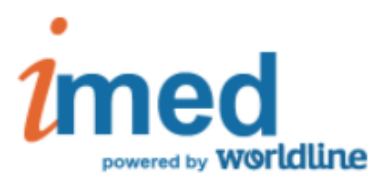

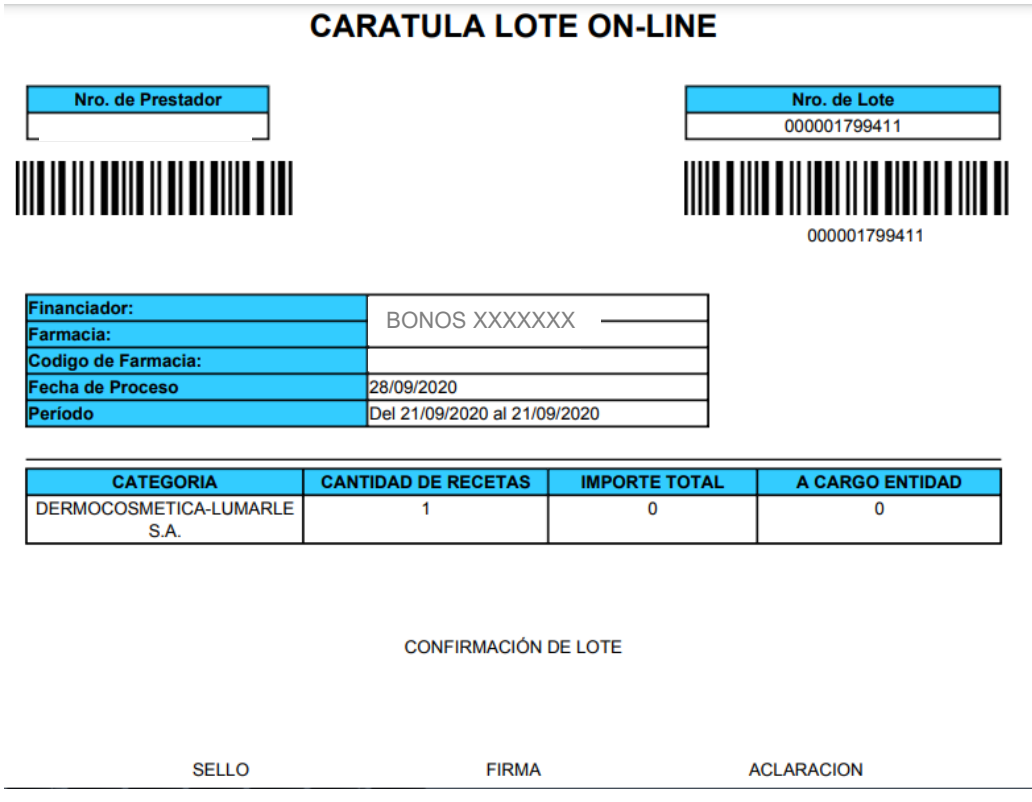

## **Impresión de Carátula de Presentación**

### **4.4 Administración de presentaciones**

Seleccionar en el botón de **Administración de presentaciones** del menú principal se ofrece la opción siguiente:

#### **Consultar Presentaciones**

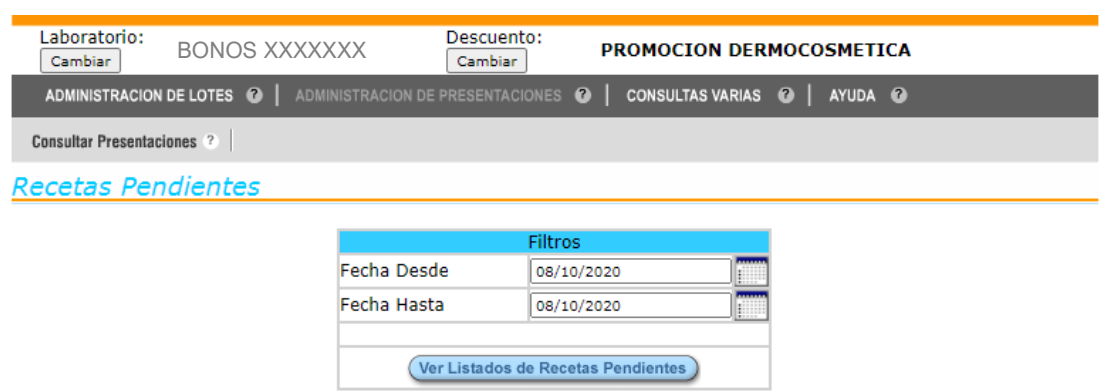

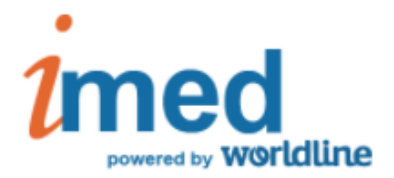

#### **4.4.2 Consultar presentaciones**

Todas las presentaciones generadas pueden ser consultadas desde esta opción. Para cada presentación, es posible solicitar "**Ver Carátula**".

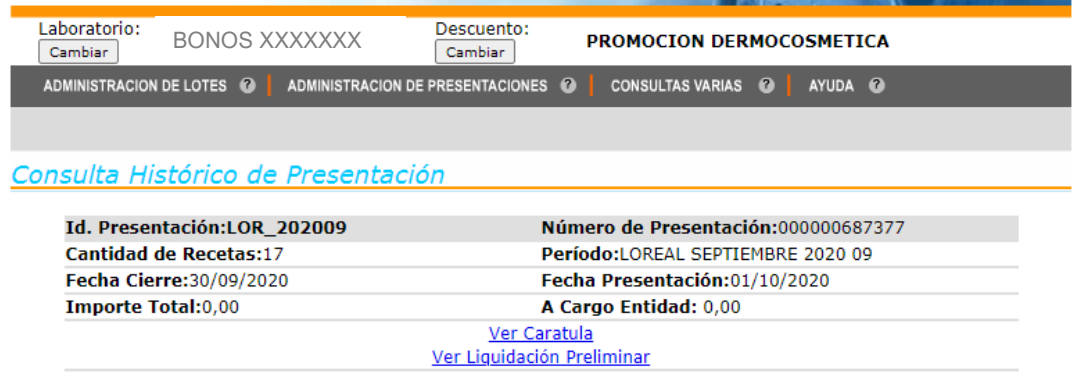

#### Al seleccionar **Ver carátula** se genera un archivo .PDF con el **RESUMEN GENERAL DE PRESENTACION ON-LINE**.

Esta carátula deberá imprimirse e incluirse en el sobre junto a las carátulas de lote de ese mes y a los comprobantes de las transacciones. Es decir, si en la Carátula de Presentación se indica que en ese periodo mensual, por ejemplo, se cerraron 2 lotes con 3 recetas cada uno, el sobre donde se envía la presentación deberá contar con:

- Carátula de **RESUMEN GENERAL DE PRESENTACION ON-LINE**
- **CARATULA LOTE ON-LINE** 1 con los 3 comprobantes de las transacciones
- **CARATULA LOTE ON-LINE** 2 con los 3 comprobantes de las transacciones

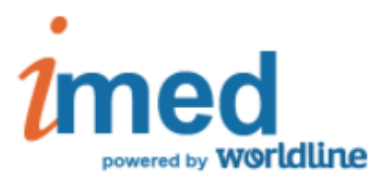

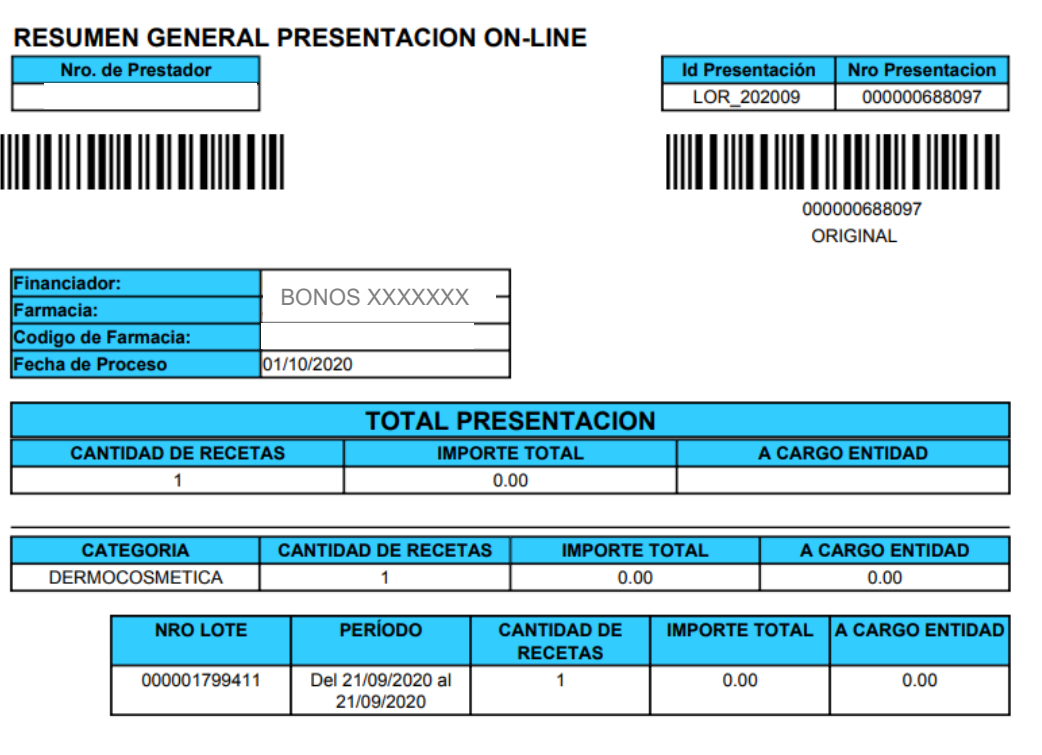

#### **5- Impresión y armado de Sobre**

productos ni sus descuentos ni sus descuentos ni sus descuentos de sus descuentos de sus descuentos.<br>En el producto de sus descuentos de sus destinaciones de sus destinaciones de sus destinaciones de sus de sus

El archivo .PDF de **RESUMEN GENERAL DE PRESENTACION ON-LINE** consta de 3 páginas. La primera, es la que debe incluirse dentro del sobre. La segunda, la debe conservar la farmacia y la tercera debe imprimirse para armar el único sobre que se enviará de acuerdo a cada programa, con la carátula de la presentación, las carátulas de lotes y los comprobantes de las transacciones.

Si al imprimirla se consigna una dirección con apartado postal de correo, deberá enviarse el sobre por correo a dicha dirección.

De lo contrario, seguir las indicaciones que se muestran en la Carátula de Presentación, ya que puede variar según el Programa.

Ante cualquier duda, puede comunicarse con nuestra Línea de Ayuda al **0810-122-7427** ó bien al teléfono de cada Programa.

**Las imágenes utilizadas en el presente instructivo son a modo de ejemplo y no implican ningún tipo de compromiso en cuanto a la cobertura de**

#### P á g i n a 11 | 11